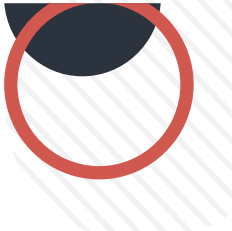

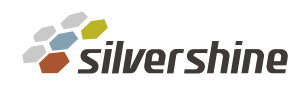

## 如何進入 [Infortrend](https://www.silvershine.com.tw/admin/product/front/index.php?upid=70) [管](https://www.silvershine.com.tw/admin/product/front/index.php?upid=70)理介面

使用管理 Port 進入

第一步: 先將 console port 孔接上線

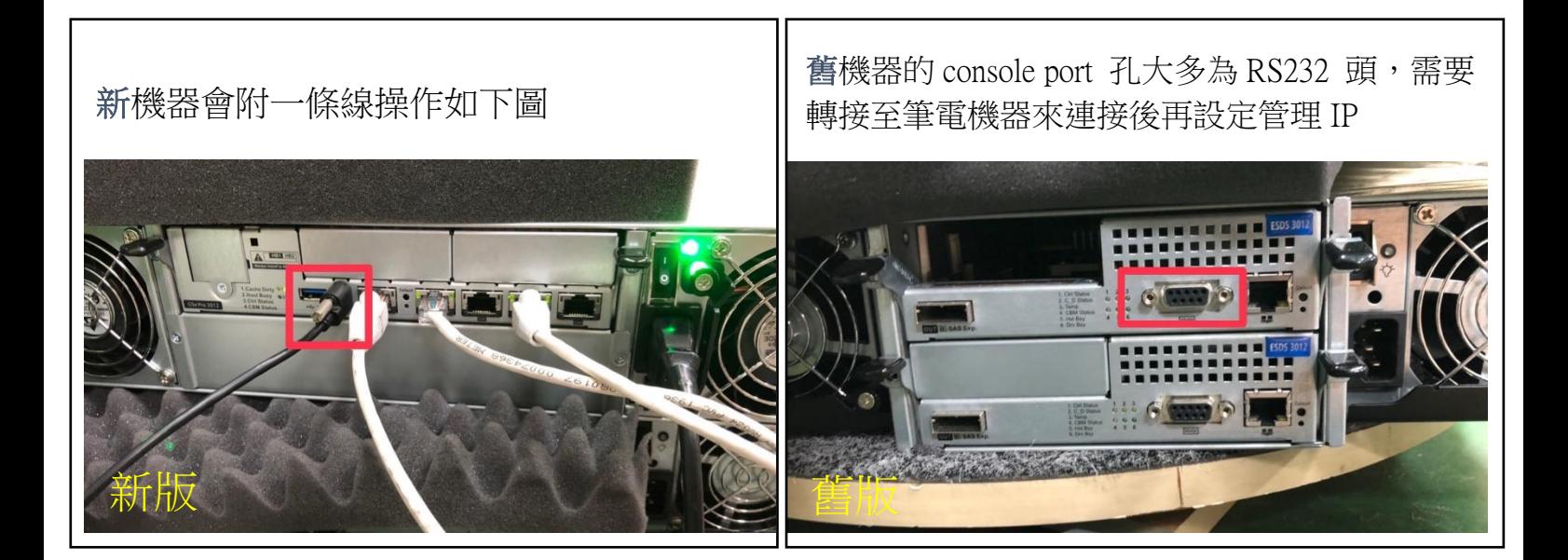

第二步: 連上管理 port

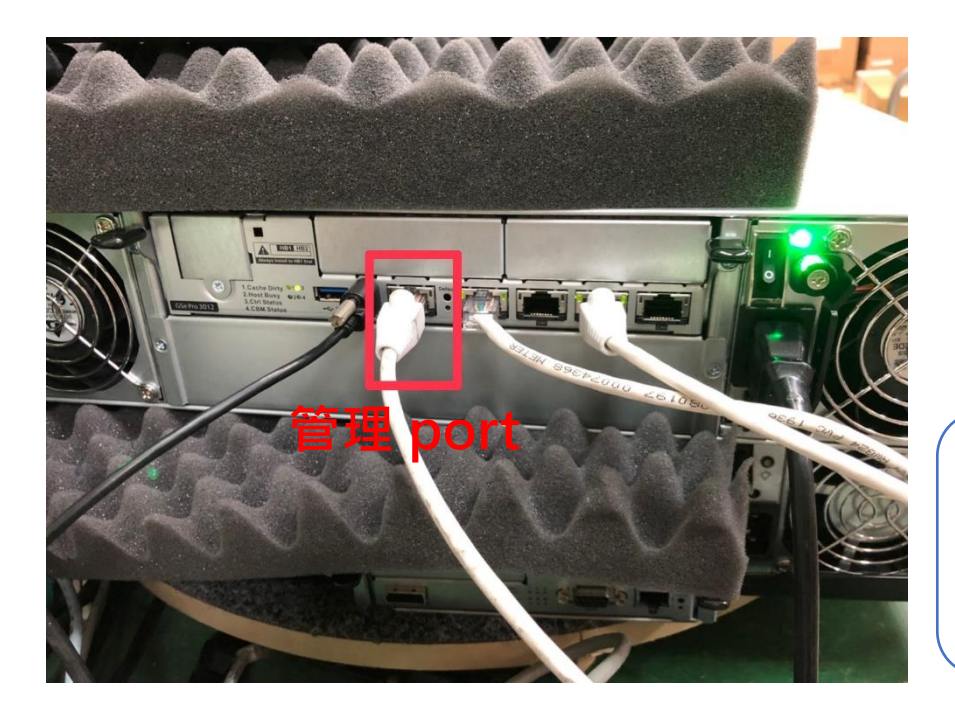

先將console port 孔接上 線,再將管理port接上。 確定都接好後 進入下一個步驟

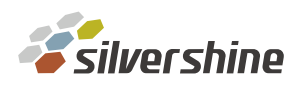

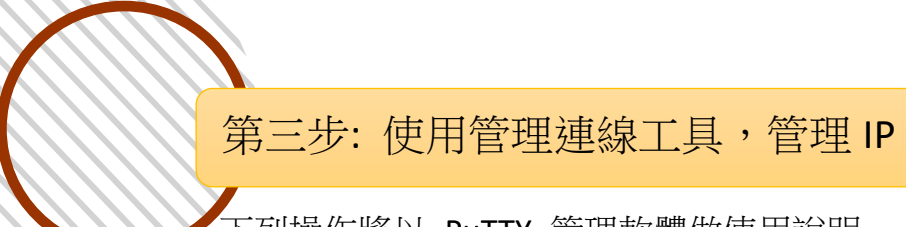

下列操作將以 PuTTY 管理軟體做使用說明 客戶可自行使用熟悉的軟體,做連線

## PuTTY 系統頁面

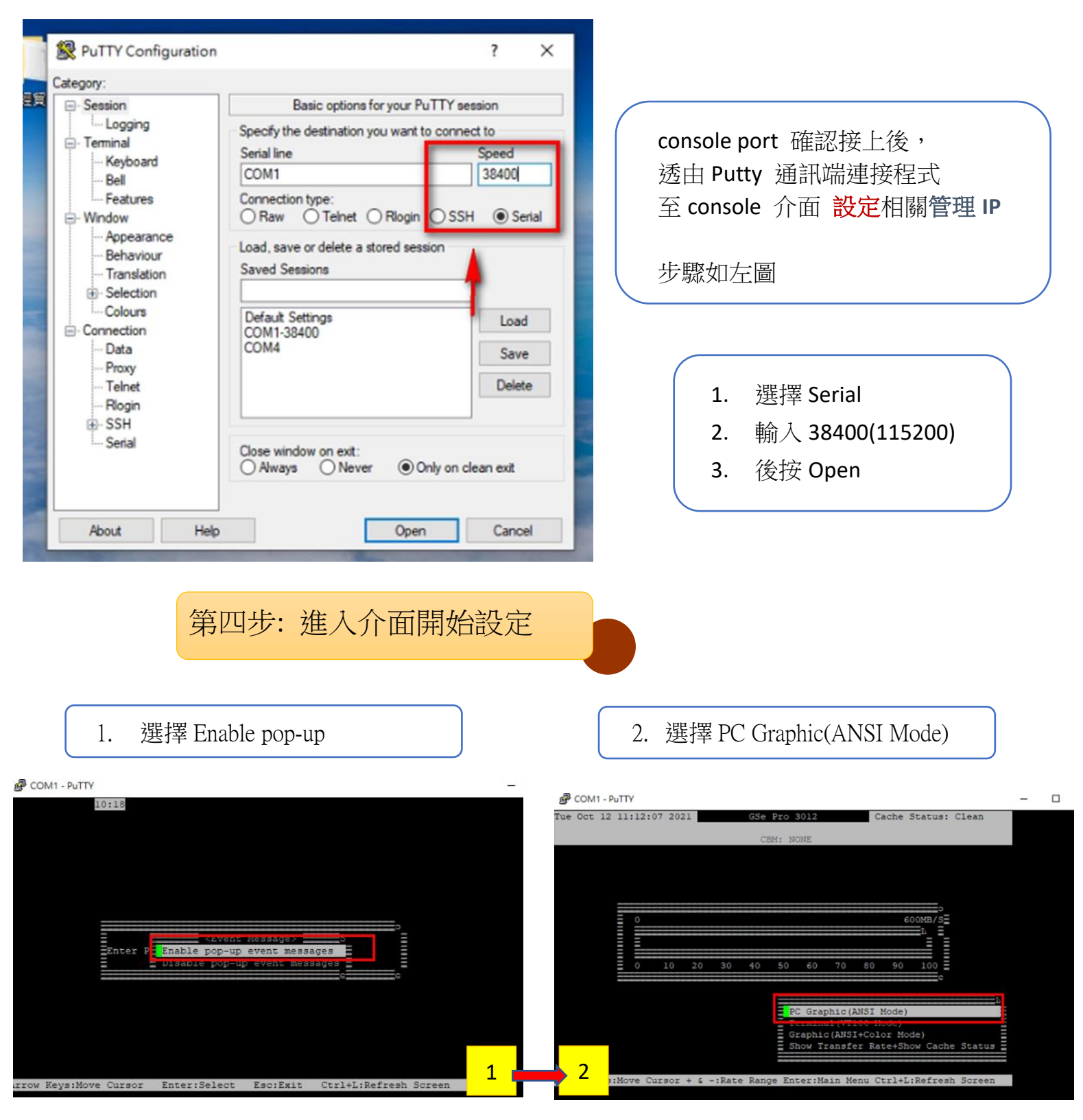

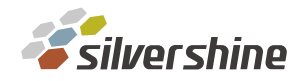

## 3. 選輸入預設密碼 admin | | 4. 選擇 view and edit Configuration parameters

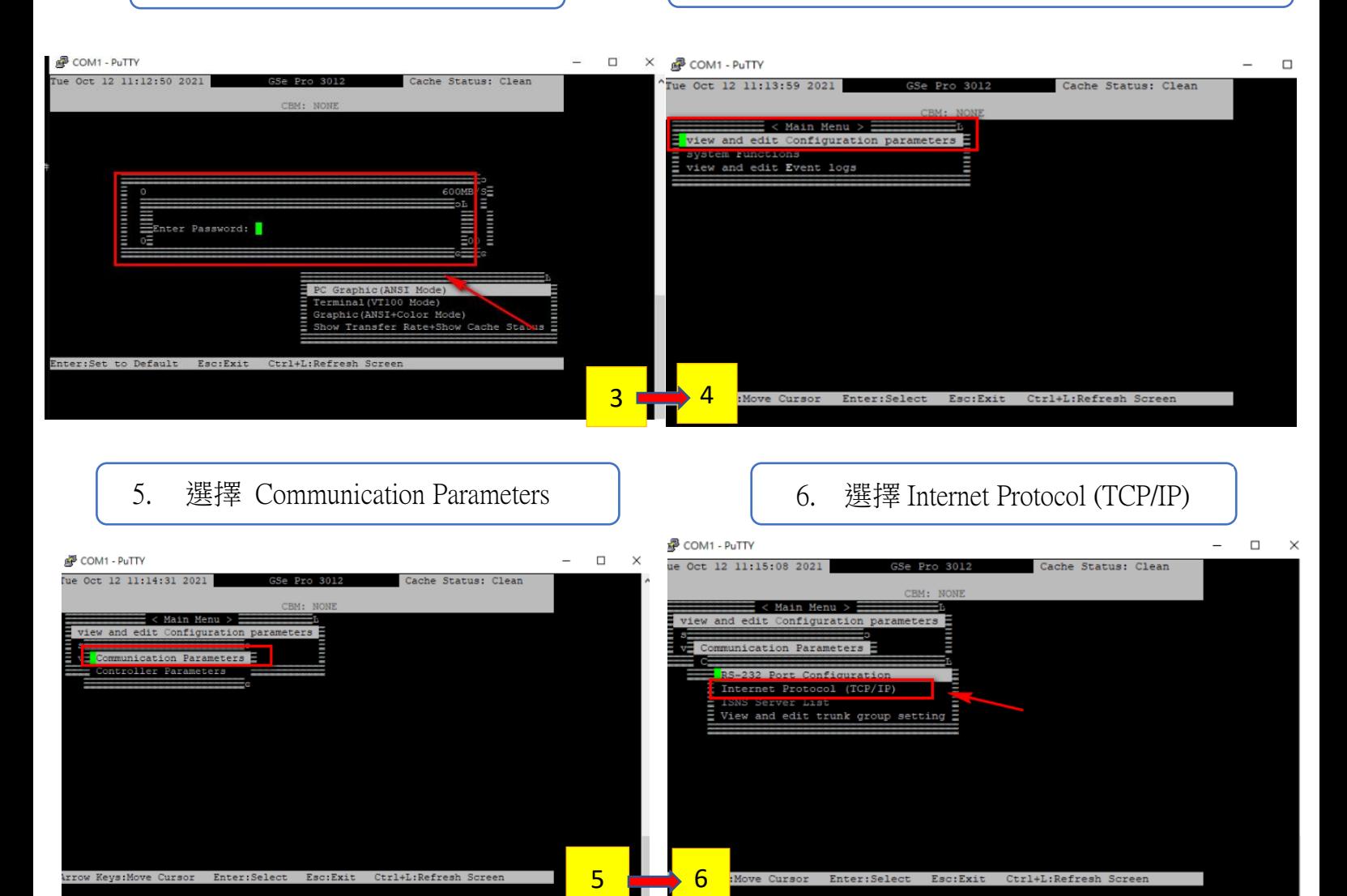

7. 修改預設管理 IP

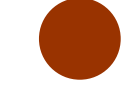

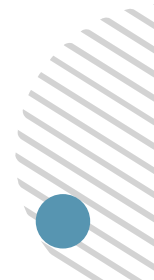

COM1 - PuTTY ue Oct 12 11:16:50 2021 Cache Status: Clean < Main Menu > and edit Configuration mication Parameters RS-232 Port Configuration Internet Protocol (TCP/IP) V= ch0[] MACAddr 00:D0:23:8B:E7:9C - 192.168.10.203(DHCP)<br>
ch1[] MACAddr 00:D0:23:4B:E7:9C - DHCP Client<br>
ch2[] MACAddr 00:d0:23:c9:e7:9c - 192.168.10.186(DHCP)<br>
ch3[] MACAddr 00:d0:23:29:e7:9c - Not Set(DHCP) Lan0[] MACAddr 00:d0:23:09:e7:9c - 192.168.10.216 7Enter:Select Esc:Exit Ctrl+L:Refresh Screen

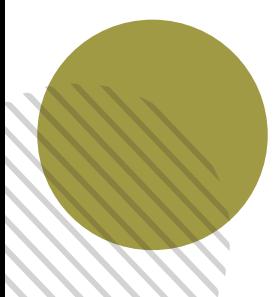

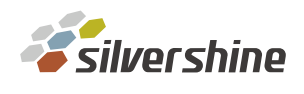

## 後續進入管理介面後,就可以設定其他資料傳輸 IP 即可轉移資料

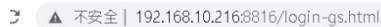

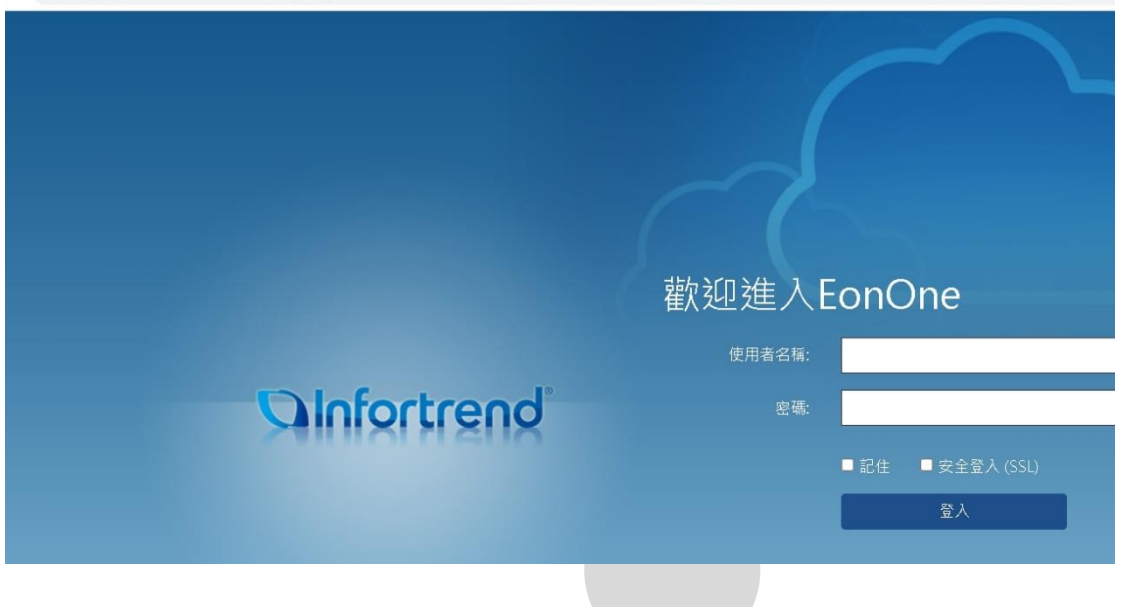

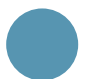

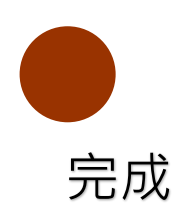

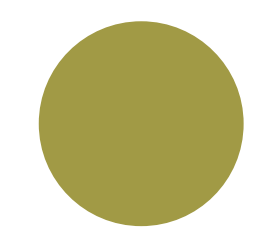